# 4.データベース

図書館が提供する電子情報資源に、データベースがあります。

データベースとは、様々な電子ジャーナルがまとめてある文献(論文,会議録,抄録など) 検索専用の検索サイトです。

データベースを利用して文献等の検索をすると、全文(フルテキスト)へのリンク機能が 表示されるため、読みたい文献まで比較的すぐにたどり着くことができます。

ただし、リンク先の全ての文献の全文が閲覧できるとは限りません。本学が契約していな い有料の文献は、無料で読むことができないため、その際は学外に依頼(有料)することに なります。

(※本学が契約していない文献の学外依頼への手順については「No.8 ILL(文献複写・貸借)」 編をご覧ください。)

データベースへのアクセス方法は、主に 3 つあります。

① 学内からのアクセス(本学が有料で契約しているデータベース)

② 学外からのアクセス(リモートアクセスを経由して利用する方法)

- ③ フリーアクセス (無料のため学内・学外問わず利用が可能)
- 本編では、①の学内からデータベースにアクセスする方法について説明します。 (※②の学外から利用する方法については「No.7 リモートアクセス」編をご覧ください。)
- 1. データベースの入り口までの手順
- (1) 医学部分館ウェブサイトにアクセスします URL は、<https://www.lib.fukuoka-u.ac.jp/med/> です。
- (2) 分館ウェブサイトのトップページ 「データベース」のタブを選択すると、医学・看護学系の文献を探す際によく使うデー タベースが表示されています。

続いて、データベースの探し方を 5 パターンに分けて説明します。

<データベースの探し方>

1. データベース一覧から探す方法

(1) 分館 Web サイト内の「データベース一覧」をクリックします。

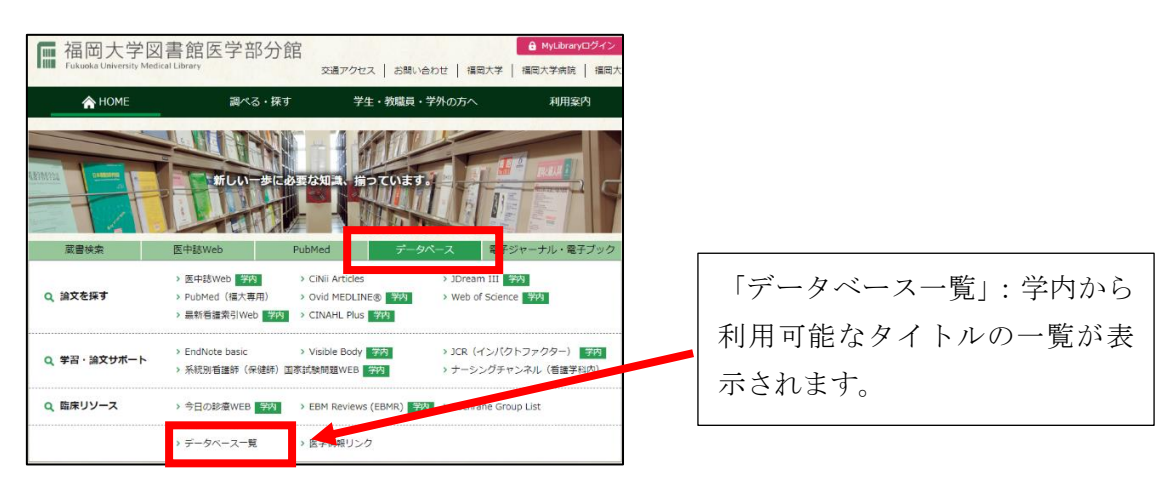

(2) データベース一覧

データベース一覧が表示されます。一部を抜粋して簡単に画面を説明します。

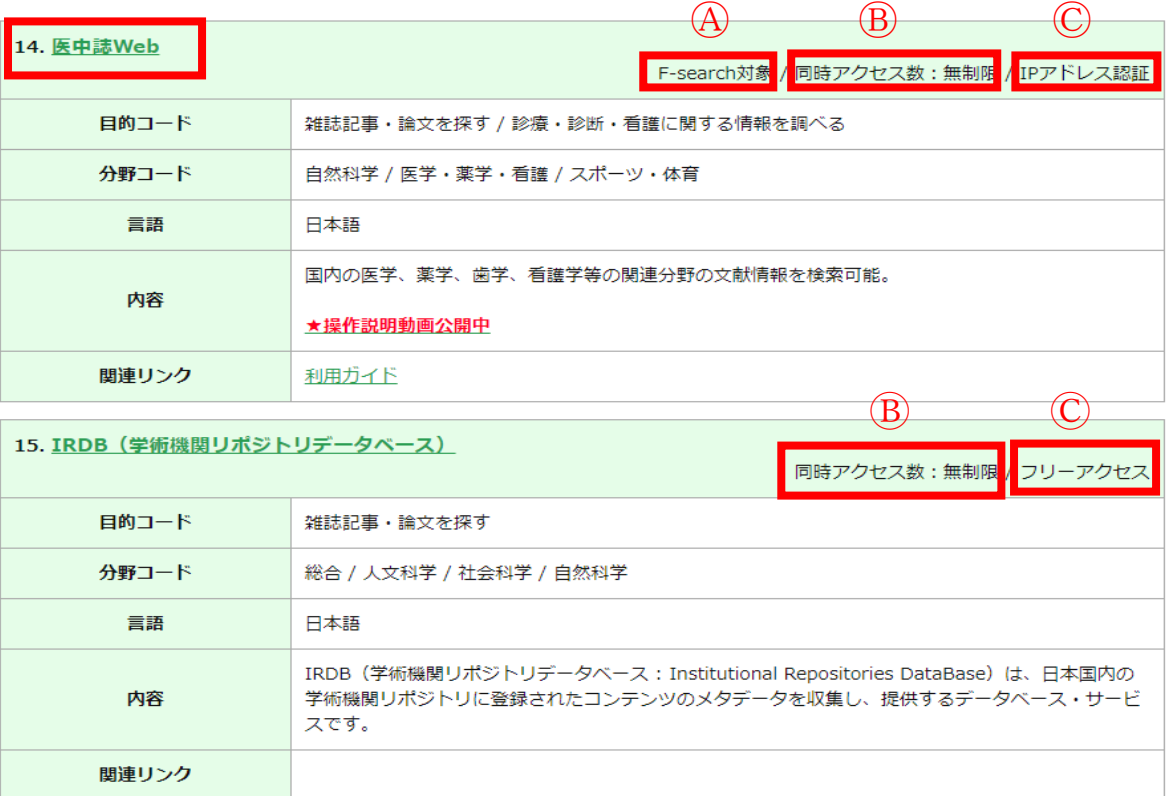

- Ⓐ「F-search 対象」のデータベースは、文献を検索した際に F-search のリンクアイコン がつきます。本学に所蔵している図書の所在や電子ジャーナルの本文まで導いてくれる 便利な機能です。
- Ⓑ「同時アクセス数」に数字が記載されている場合は、利用が終わったらログアウト等で 正しく終了させてください。
- Ⓒ「IP アドレス認証」とは福岡大学が契約しており、学内からのみ利用ができるデータベ ースになります。 「フリーアクセス」のものは無料ですので、リモートアクセスを経由しなくても学内・ 学外を問わず利用できます。

利用したいデータベースがあれば、タイトルをクリックします。

(3) ここでは「医中誌 Web」を使ってみます。

「医中誌 Web」のログイン画面が表示されますので「ログイン」ボタンをクリックし ます。ログイン画面が表示されずにトップ画面が表示されるデータベースもあります。

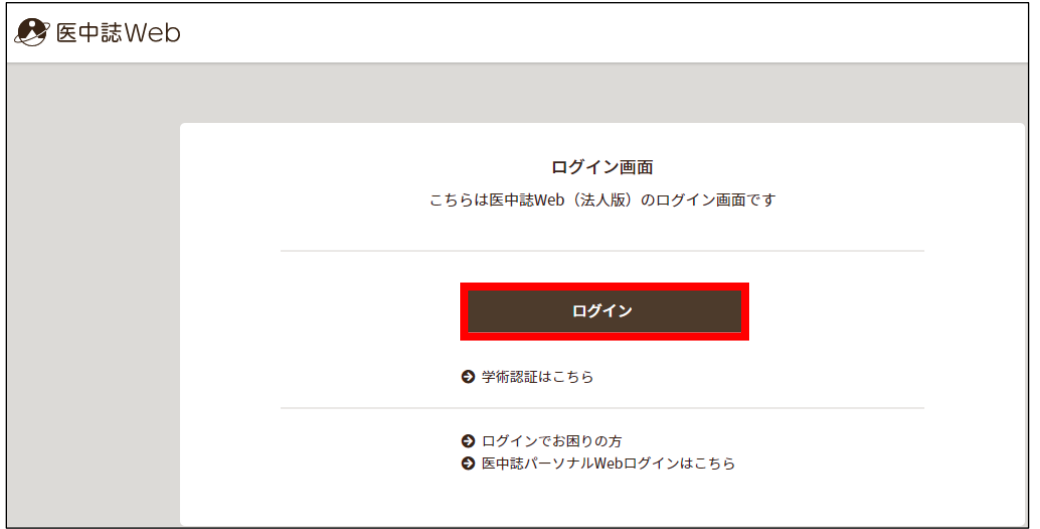

- (4) 検索窓にキーワードを入力し、右隣の「検索」ボタンをクリックします。
	- ① 今回は「新型コロナウイルス」と入力しました。
	- ② 本文まで検索したい場合は、「本文あり」のタブをクリックします。

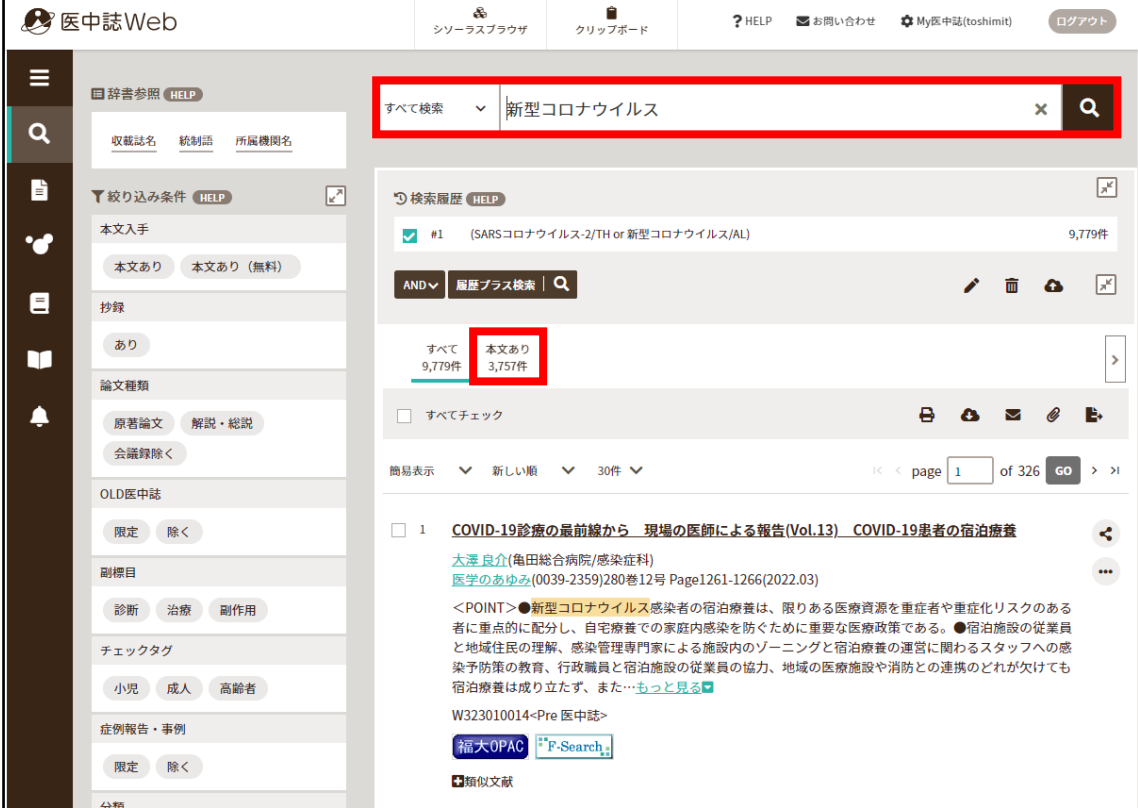

(5) リンクアイコンをクリックすると全文を閲覧することができます。

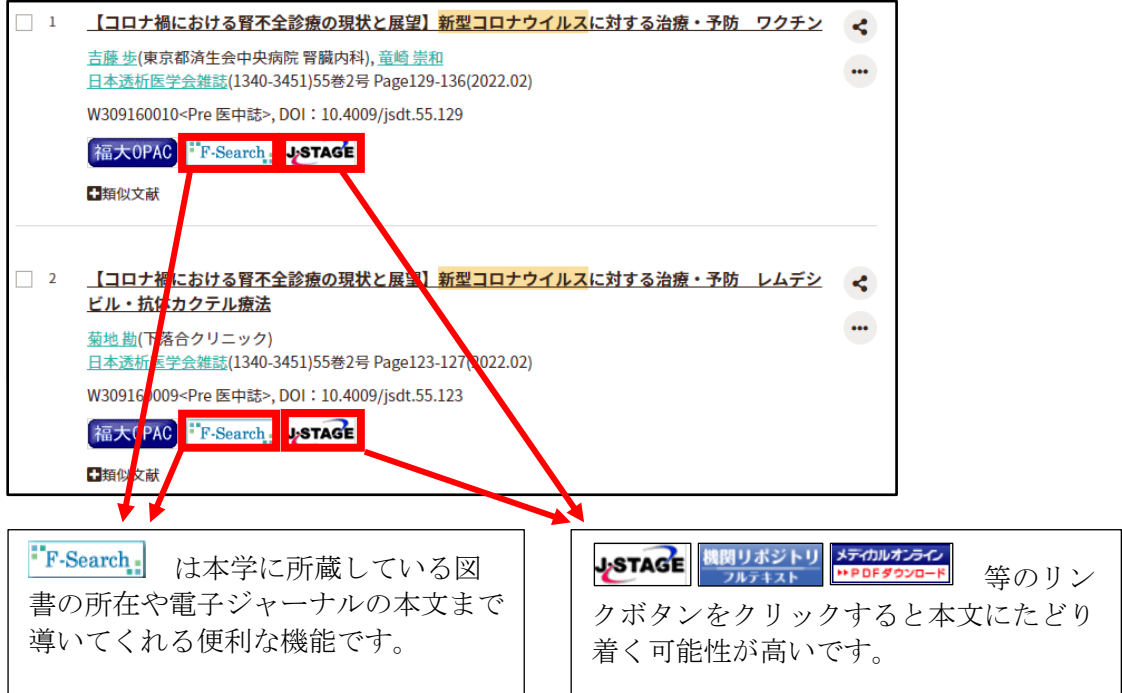

(6) 本文を見たい場合は「PDF をダウンロード」をクリックします。 (接続先によって表示が異なる場合があります。)

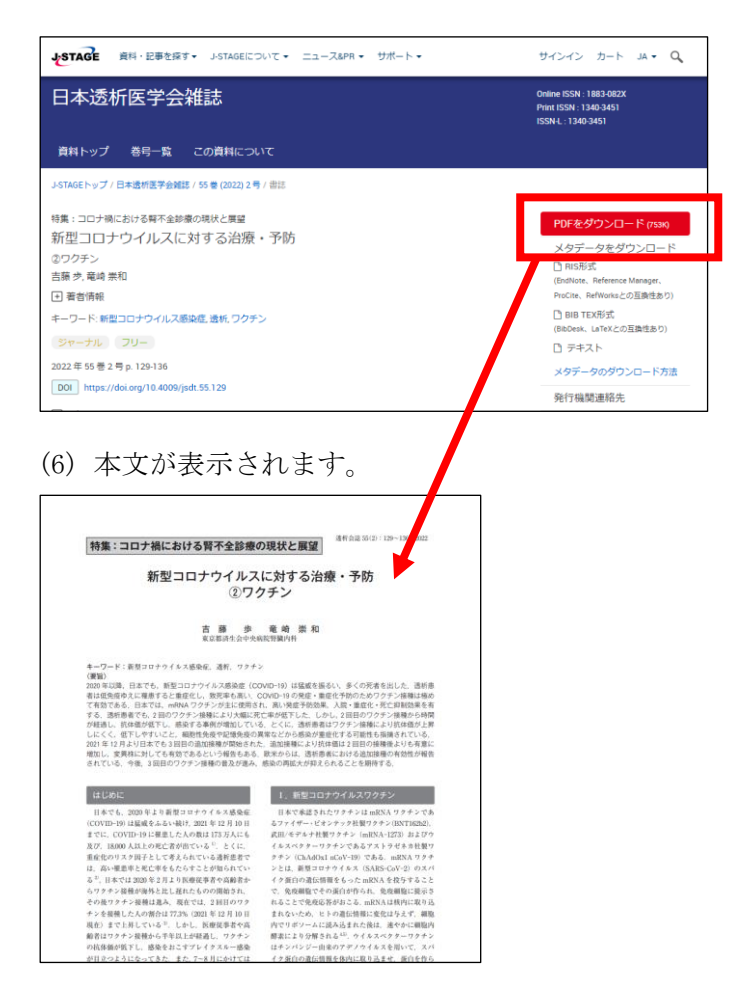

(7) データベースを終了するときは、ログアウトをクリックしてログアウトしてください。

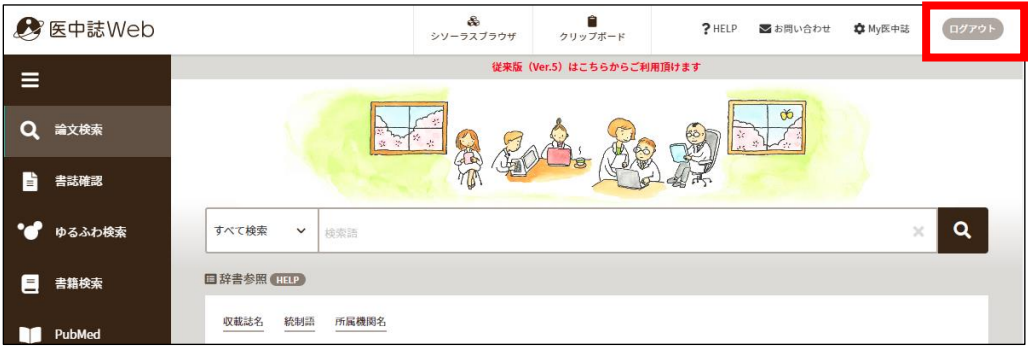

※さらに詳しい利用方法については[「医学中央雑誌刊行会](https://www.jamas.or.jp/user/guide/) 検索ガイド」をご覧ください。 (医学部分館ウェブサイト「データベース」の一覧からも閲覧可能です)

2. 目的や分野などを絞ってデータベースを選びたい場合

具体的なタイトルはわからないが分野などから絞り込みたい場合は以下の方法で検 索していきます。

(1) 1.(1)で説明した「データベース一覧」をクリックします。 データベースの検索エリアがあるので、目的や分野や言語をプルダウンメニューか らそれぞれ選択します。 ※「目的」「分野」「言語」および「キーワード」は複合検索もできます。

ここでは「目的」のプルダウンメニューから「診療・診断・看護に関する情報を調べる」 を選択しました。

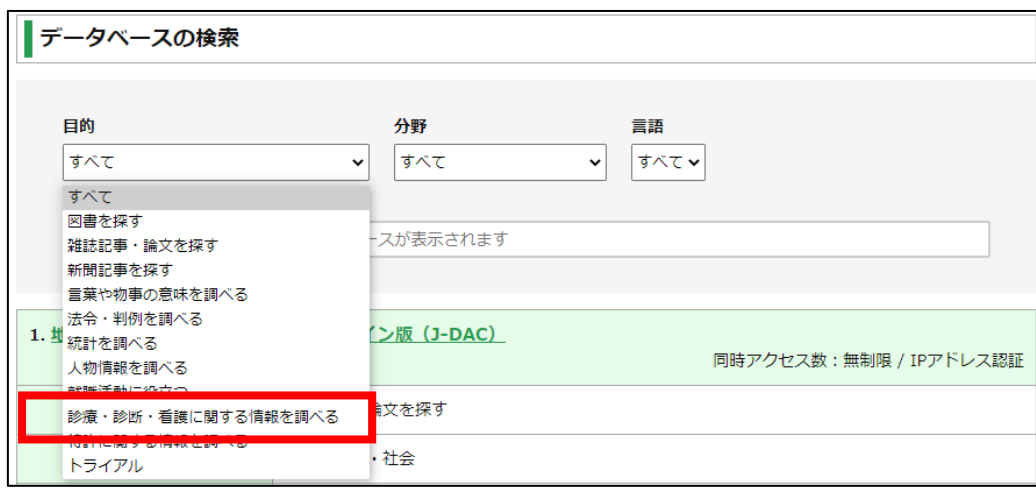

絞り込んだデータベースの中から、今回は No41.の「最新看護索引 Web」を使ってみます。

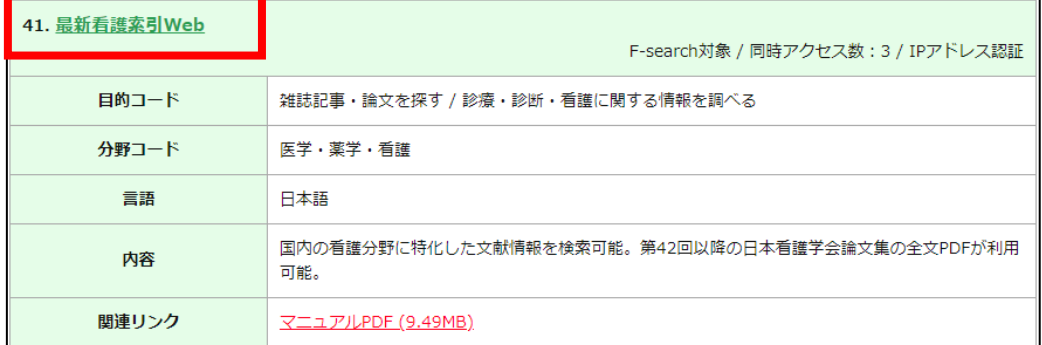

(2) 検索窓にキーワードを入力し、右隣の「検索」ボタンをクリックします。 今回は「日本看護学会論文集」と入力しました。

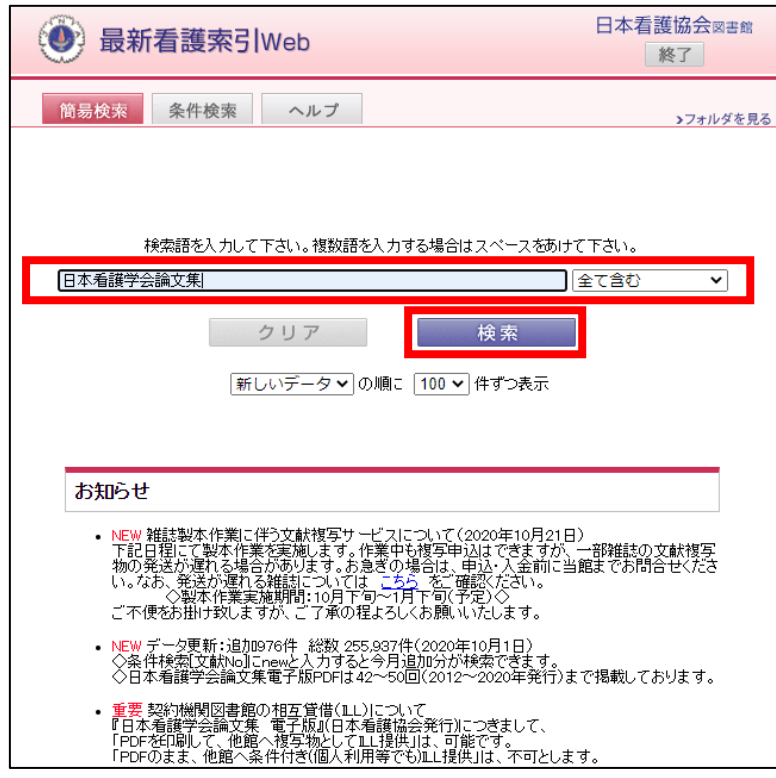

(3) キーワードに関する文献の情報が表示されます。

「最新看護索引 Web 本文をみる」のリンクアイコンをクリックします。

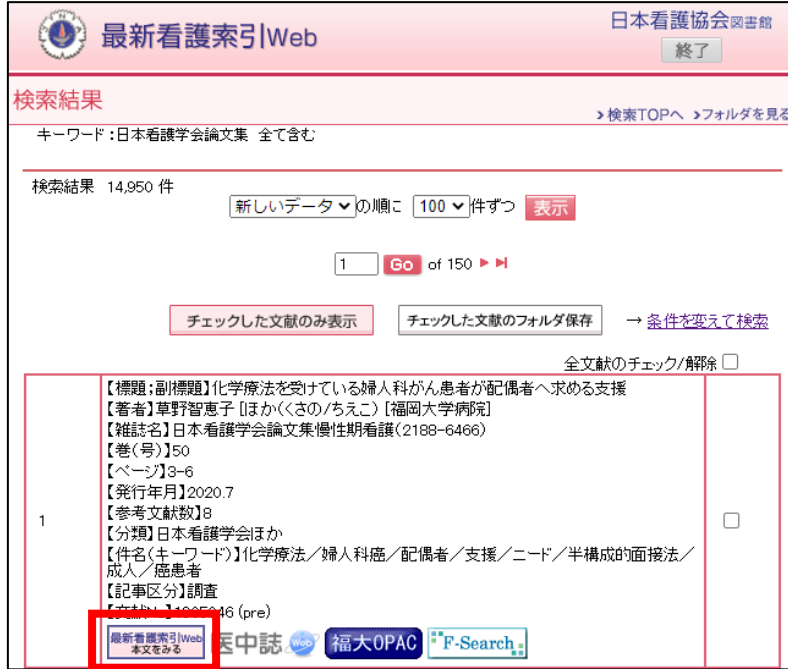

## (4) 本文が表示されます。

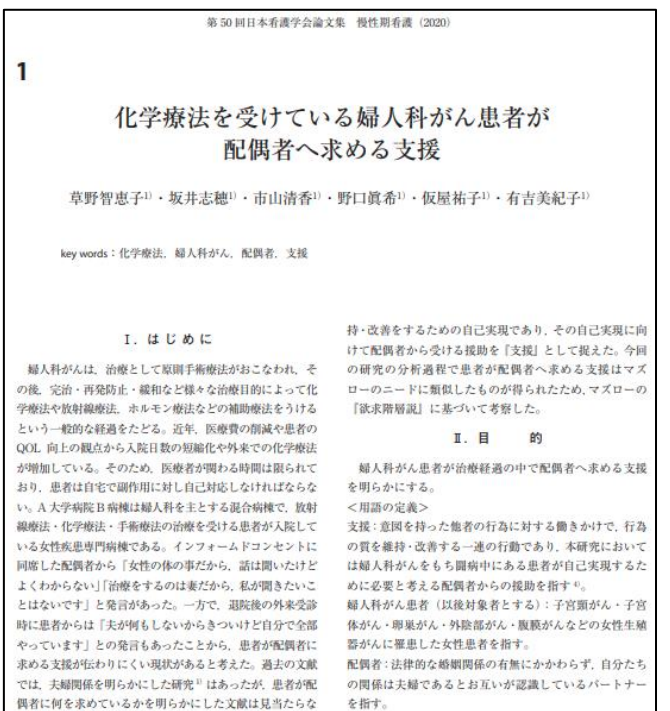

(5) データベースを終了するときは、必ず終了をクリックしてログアウトしてください。

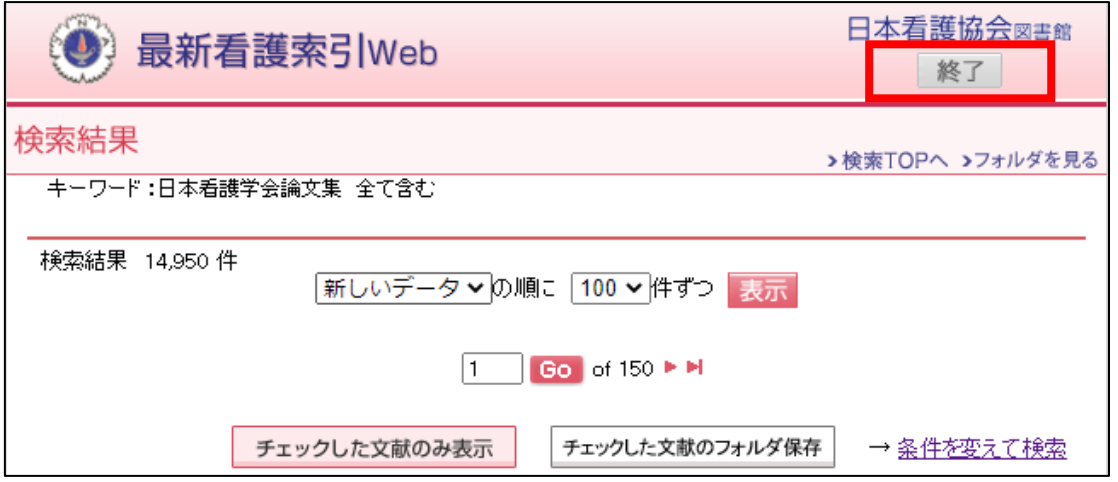

※さらに詳しい利用方法については「<u>最新看護索引 Web [マニュアル-機関用](https://www.nurse.or.jp/nursing/education/library/sakuin/pdf/web_manual_kikan.pdf)-</u>」をご覧く ださい。(医学部分館ウェブサイト「データベース」の一覧からも閲覧可能です)

3. 利用するデータベースが決まっている場合

データべースのタイトルがわかっている場合は、キーワード欄に直接タイトル名を 入力する方法が便利です。今回は「PubMed(福大専用)」を例に説明します。

(1) 1.(1)で説明したデータベース一覧をクリックします。

トップ画面のキーワード欄に「PubMed」と入力します。

①タイトル「PubMed」(福大専用)をクリックします。

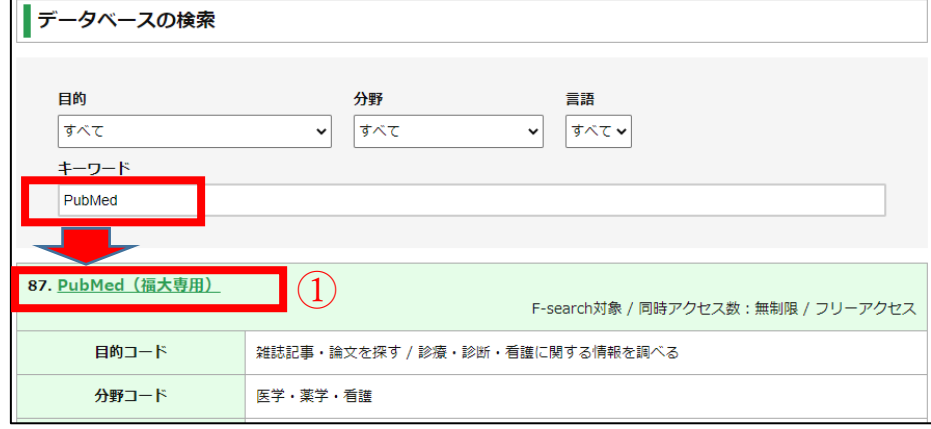

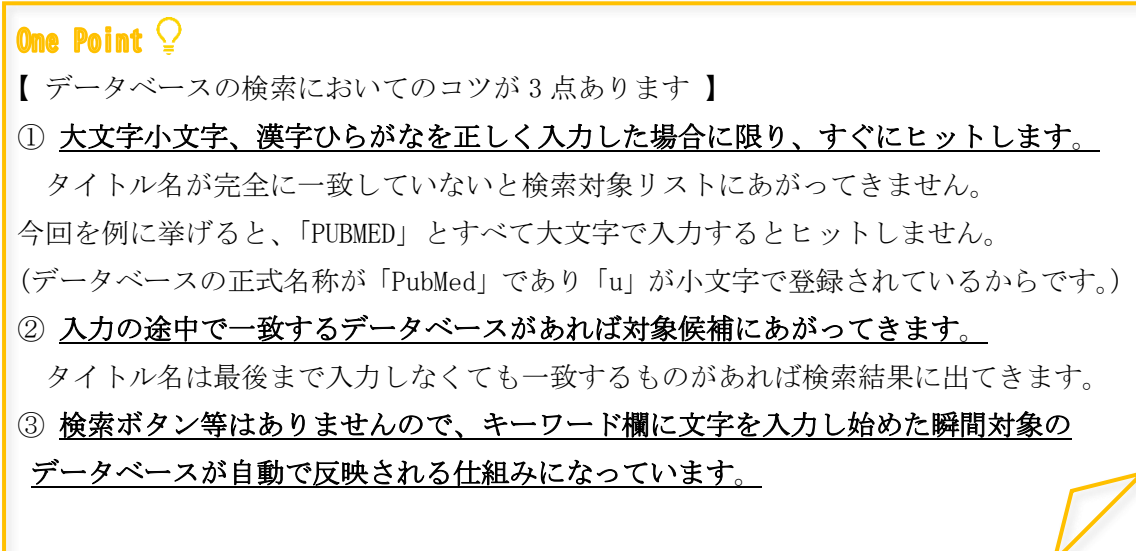

(2)「PubMed(福大専用)」のトップ画面が表示されました。 検索窓にキーワードを入力し、右隣の「Search」ボタンをクリックします。 今回は「COVID-19」と入力しました。

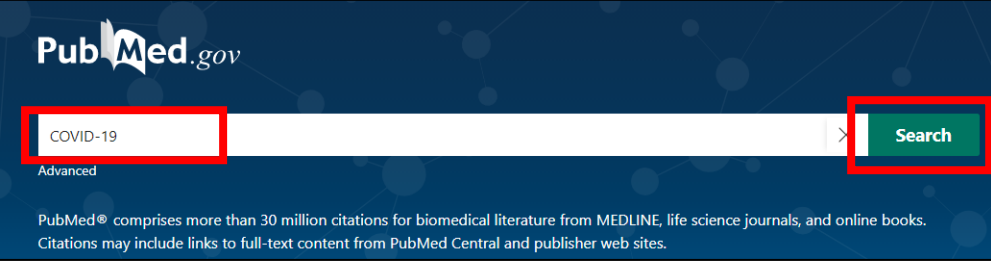

(3) キーワードに関する文献の情報が表示されます。

閲覧したい論文のタイトル名をクリックします。

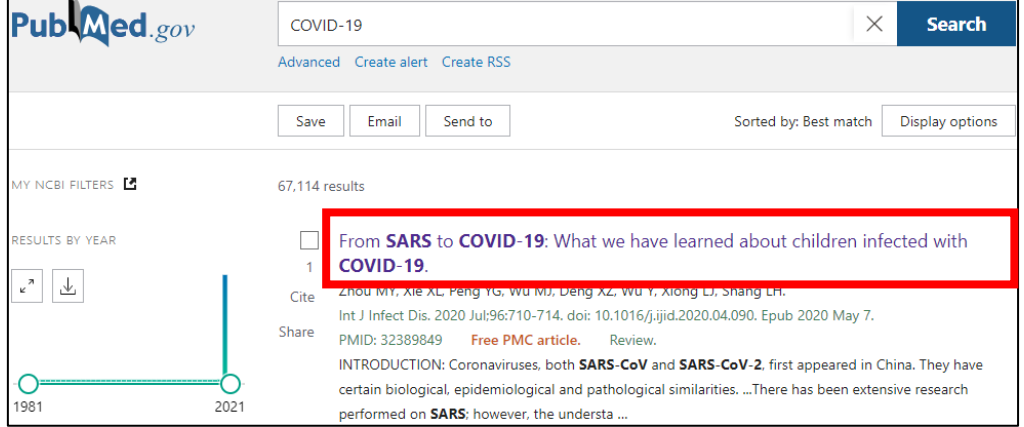

# (4) 概要が表示されます。

### 画面右側、FULL TEXT LINKS の下のリンクアイコンをクリックします。

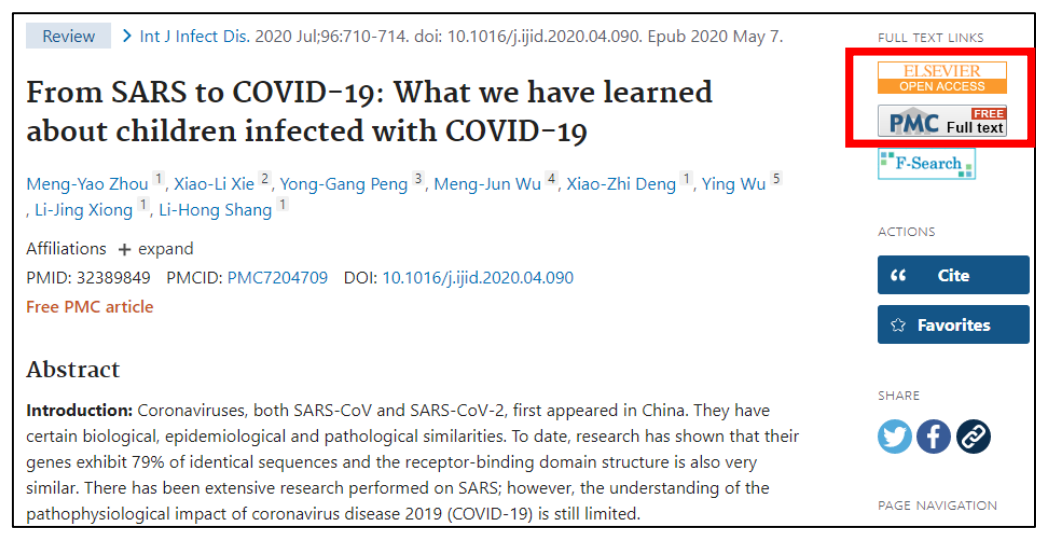

(5) 本文を見たい場合は「Download PDF」をクリックします。 (接続先によって表示が異なる場合があります。)

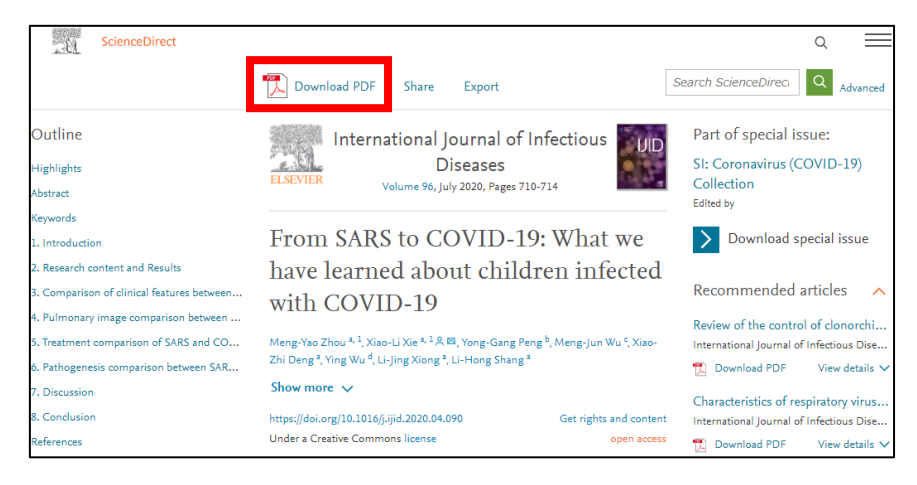

(6) 画面に従い「Download this article」をクリックします。 (接続先によって表示が異なる場合があります。)

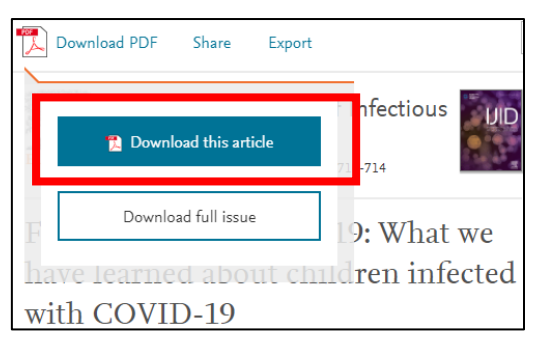

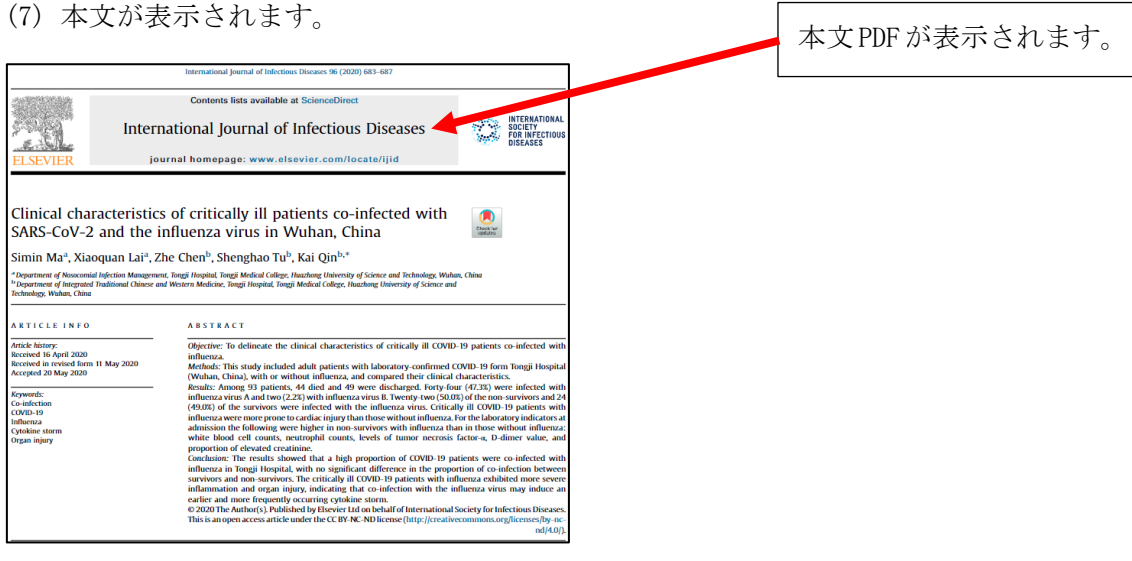

4. ウェブサイトのトップページから選ぶ場合(その1) 医学部分館ウェブサイトの「データベース」タブをクリックすると、医学・看護系の 文献を探す際によく利用するデータベースがあらかじめ表示されています。 利用したいタイトル名をクリックしてご利用ください。

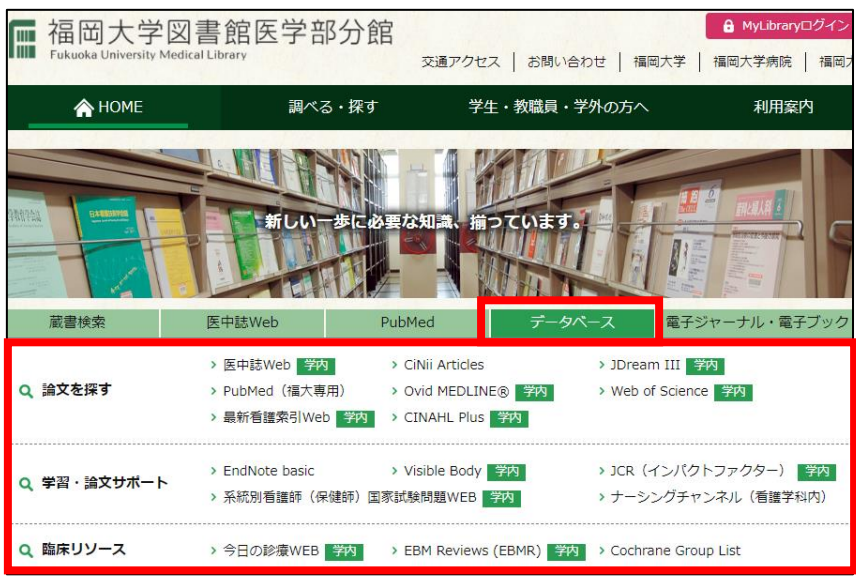

5. ウェブサイトのトップページから選ぶ場合(その2)

「医中誌 Web」と「PubMed」は医学・看護系の文献を探す際に大変よく利用するデータ ベースのため、医学部分館ウェブサイトではあらかじめ専用のタブを用意しています。 こちらも是非ご活用ください。

<医中誌 Web>

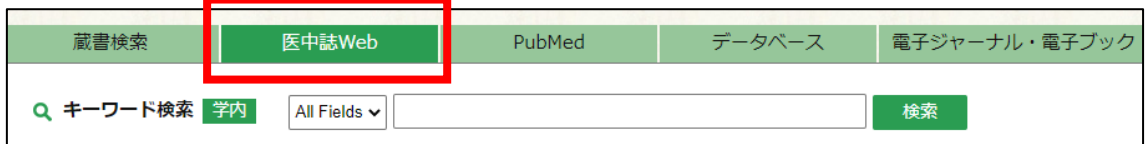

 $<$ PubMed $>$ 

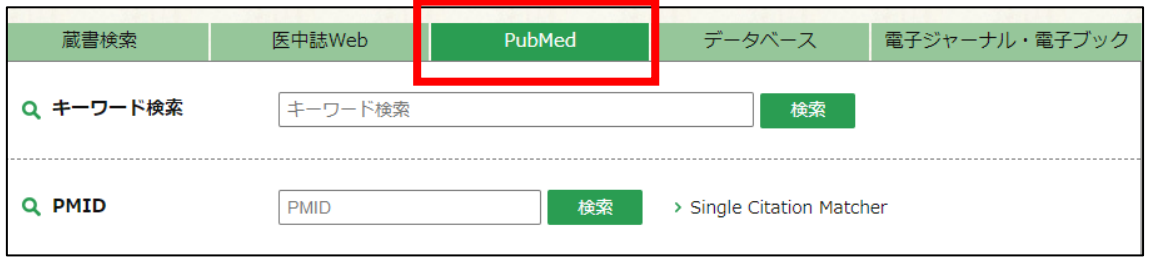

#### 6. 利用上の注意

データベースを利用する際は、注意事項に目を通した上でご利用ください。

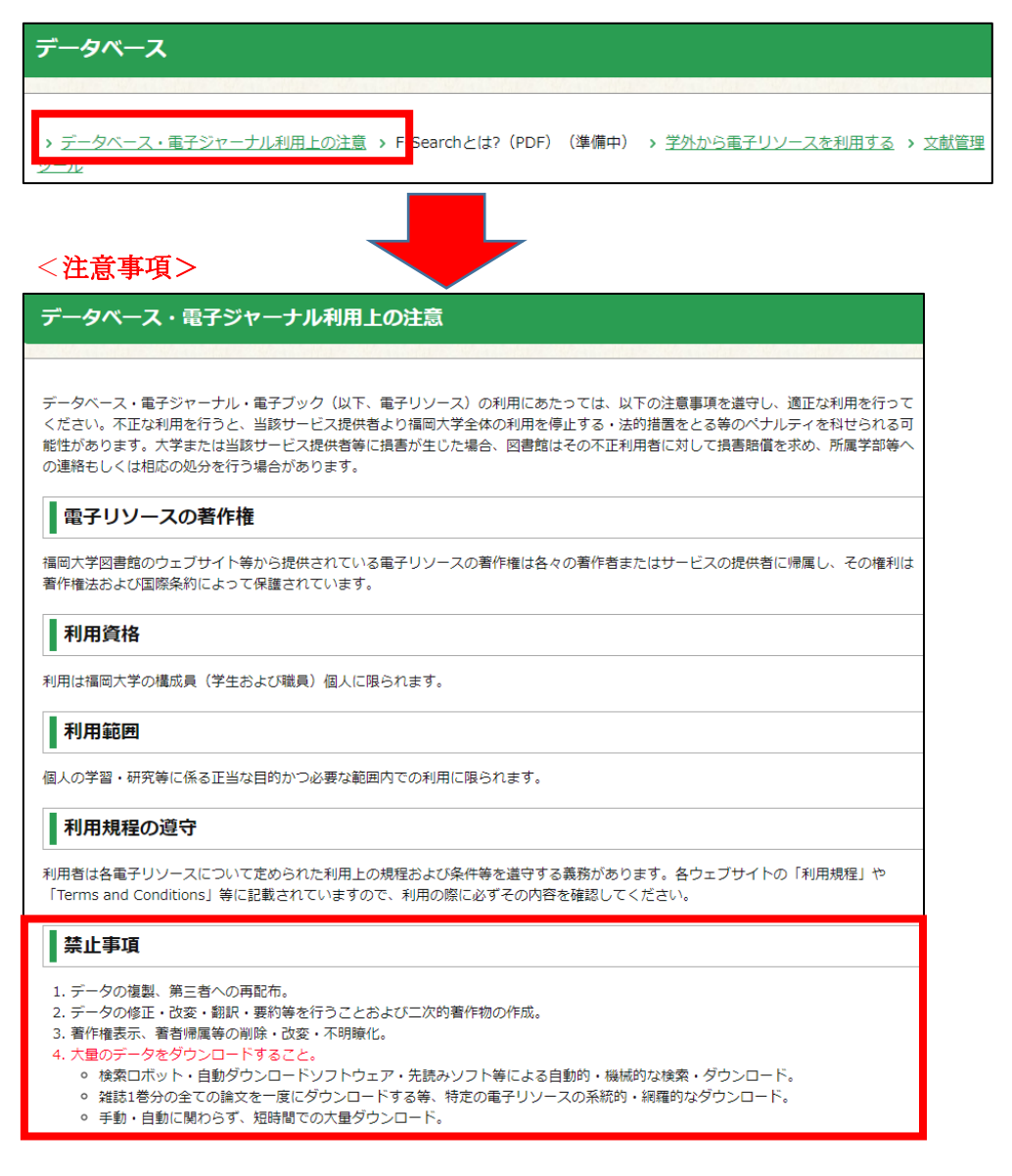

## (1) 一度に大量の印刷やダウンロードは行わないようにお願いします。

利用違反とみなされた場合、提供元より福岡大学からのアクセスをすべて止められて しまう可能性がありますのでご注意ください。

# (2) 利用が終わったら正しく終了してください。

「ログアウト」ボタンがあるデータベースは必ずクリックして終了してください。 確実に終了していない場合、同時アクセス数が決まっているものは、次の人が利用で きなくなるのでご注意ください。

以上